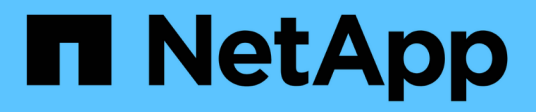

# **Gestion des volumes d'applications**

SnapCenter Software 5.0

NetApp July 18, 2024

This PDF was generated from https://docs.netapp.com/fr-fr/snapcenter-50/protect-sco/overviewapplication-volume.html on July 18, 2024. Always check docs.netapp.com for the latest.

# **Sommaire**

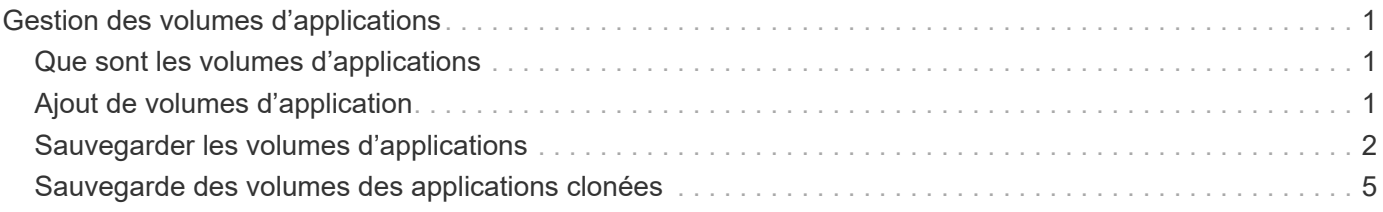

# <span id="page-2-0"></span>**Gestion des volumes d'applications**

# <span id="page-2-1"></span>**Que sont les volumes d'applications**

Les volumes d'application sont des volumes de stockage dans lesquels sont stockées des informations telles que la configuration, le programme d'installation et d'autres fichiers autres que des données liés à la base de données Oracle.

Le plug-in SnapCenter pour bases de données Oracle vous permet de créer une sauvegarde cohérente des volumes applicatifs (volumes non-données) avec les bases de données Oracle.

Ce plug-in automatise la sauvegarde et le clonage des volumes d'applications.

- Protégez les volumes d'application et les volumes de base de données Oracle au sein d'un seul groupe de ressources.
- Création de sauvegardes des volumes applicatifs
- Créez des sauvegardes des bases de données Oracle avec les volumes d'application.
- Créez des clones de bases de données et de volumes applicatifs jusqu'à un point dans le temps.
- Planifiez les opérations de sauvegarde.
- Contrôle de toutes les opérations.
- Afficher des rapports sur les opérations de sauvegarde et de clonage

# <span id="page-2-2"></span>**Ajout de volumes d'application**

SnapCenter prend en charge la sauvegarde et le clonage des volumes d'applications de base de données Oracle. Vous devez ajouter manuellement les volumes d'application. La découverte automatique des volumes d'application n'est pas prise en charge.

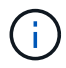

Les volumes d'application ne prennent en charge que les connexions NFS directes et iSCSI.

#### **Étapes**

- 1. Dans le volet de navigation de gauche, cliquez sur **Ressources**, puis sélectionnez le plug-in Oracle Database dans la liste.
- 2. Cliquez sur **Ajouter un volume d'application**.
- 3. Dans la page Nom, effectuez les opérations suivantes :
	- Dans le champ Nom, entrez le nom du volume de l'application.
	- Dans le champ Nom d'hôte, entrez le nom de l'hôte.
- 4. Dans la page Storage Footprint, entrez le nom du système de stockage, sélectionnez un ou plusieurs volumes, puis spécifiez les LUN ou qtrees associés.

Vous pouvez ajouter plusieurs systèmes de stockage.

- 5. Vérifiez le résumé, puis cliquez sur **Terminer**.
- 6. Dans la page Ressources, sélectionnez **Volume d'application** dans la liste **Affichage** pour afficher tous

les volumes d'application que vous avez ajoutés.

### **Modifier le volume de l'application**

Vous pouvez modifier toutes les valeurs que vous avez spécifiées lors de l'ajout du volume d'application, si aucune sauvegarde n'est créée. Si la sauvegarde est créée, vous ne pouvez modifier que les détails du système de stockage.

#### **Étapes**

- 1. Dans le volet de navigation de gauche, cliquez sur **Ressources**, puis sélectionnez le plug-in Oracle Database dans la liste.
- 2. Dans la page Ressources, sélectionnez **Volume d'application** dans la liste **Affichage**.
- 3. Cliquez sur **Pour modifier les valeurs.**

### **Supprimer le volume de l'application**

Lorsque vous supprimez un volume d'application, en cas de sauvegardes associées au volume d'application, le volume d'application est mis en mode maintenance. Aucune sauvegarde nouvelle n'est créée et aucune sauvegarde antérieure n'est conservée. Si aucune sauvegarde n'est associée, toutes les métadonnées seront supprimées.

Si nécessaire, SnapCenter vous permet d'annuler l'opération de suppression.

#### **Étapes**

- 1. Dans le volet de navigation de gauche, cliquez sur **Ressources**, puis sélectionnez le plug-in Oracle Database dans la liste.
- 2. Dans la page Ressources, sélectionnez **Volume d'application** dans la liste **Affichage**.
- 3. Cliquez sur  $\frac{1}{\| \cdot \|}$  pour modifier les valeurs.

# <span id="page-3-0"></span>**Sauvegarder les volumes d'applications**

### **Sauvegarder le volume d'application**

Si le volume d'application ne fait partie d'aucun groupe de ressources, vous pouvez sauvegarder le volume d'application à partir de la page Ressources.

#### **À propos de cette tâche**

Par défaut, des sauvegardes de groupe de cohérence sont créées. Si vous souhaitez créer des sauvegardes basées sur des volumes, définissez la valeur de **EnableOracleNdvVolumeBasedBackup** sur true dans le fichier *web.config*.

#### **Étapes**

- 1. Dans le volet de navigation de gauche, cliquez sur **Ressources**, puis sélectionnez le plug-in Oracle Database dans la liste.
- 2. Dans la page Ressources, sélectionnez **Volume d'application** dans la liste **Affichage**.

3. Cliquez sur \* \* , puis sélectionnez le nom d'hôte et le type de base de données pour filtrer les ressources.

Vous pouvez alors cliquer sur \* \* pour fermer le volet de filtre.

4. Sélectionnez le volume d'application à sauvegarder.

La page protection du volume de l'application s'affiche.

5. Dans la page ressource, effectuez les opérations suivantes :

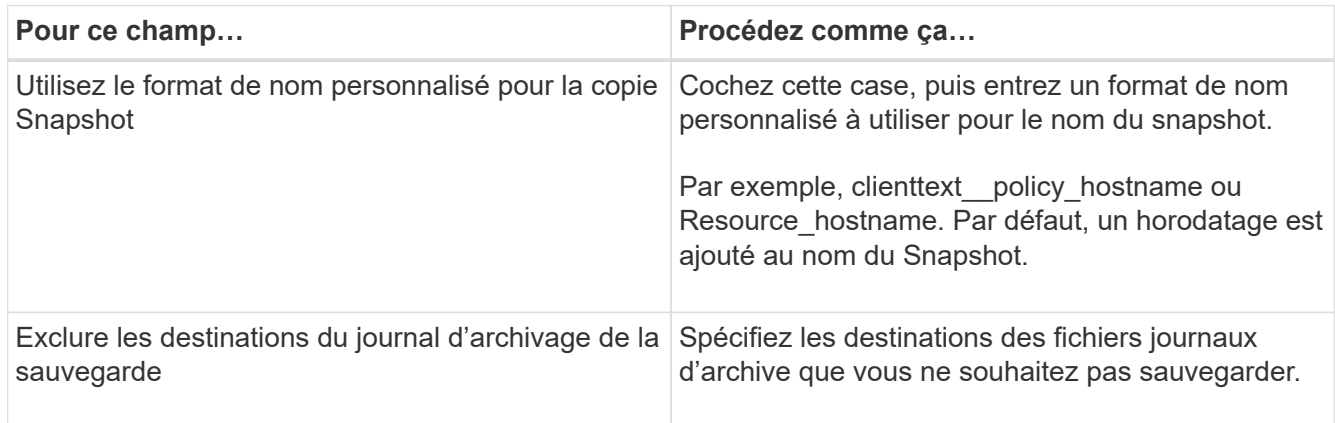

- 6. Dans la page stratégies, effectuez les opérations suivantes :
	- a. Sélectionnez une ou plusieurs stratégies dans la liste déroulante.

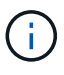

Vous pouvez également créer une police en cliquant sur \* \*  $+$ .

Dans la section configurer les plannings des stratégies sélectionnées, les stratégies sélectionnées sont répertoriées.

b.

Cliquez sur  $\lfloor \frac{+}{2} \rfloor$  dans la colonne configurer les plannings pour la stratégie pour laquelle vous souhaitez configurer une planification.

c. Dans la fenêtre Ajouter des planifications pour la stratégie *policy\_name*, configurez le planning, puis cliquez sur **OK**.

*policy\_name* est le nom de la stratégie que vous avez sélectionnée.

Les planifications configurées sont répertoriées dans la colonne programmes appliqués.

7. Dans la page notification, dans la liste déroulante Préférences de **E-mail**, sélectionnez les scénarios dans lesquels vous souhaitez envoyer les e-mails.

Vous devez également spécifier les adresses e-mail de l'expéditeur et du destinataire, ainsi que l'objet de l'e-mail. Si vous souhaitez joindre le rapport de l'opération de sauvegarde effectuée sur la ressource, puis sélectionnez **attacher un rapport de travail**.

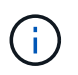

Pour la notification par e-mail, vous devez avoir spécifié les détails du serveur SMTP à l'aide de l'interface graphique ou de la commande PowerShell set-SmSmtpServer.

8. Vérifiez le résumé, puis cliquez sur **Terminer**.

La page topologie du volume de l'application s'affiche.

- 9. Cliquez sur **Sauvegarder maintenant**.
- 10. Dans la page sauvegarde, effectuez les opérations suivantes :
	- a. Si vous avez appliqué plusieurs stratégies à la ressource, dans la liste déroulante **Stratégie**, sélectionnez la stratégie que vous souhaitez utiliser pour la sauvegarde.
	- b. Cliquez sur **Backup**.
- 11. Surveillez la progression de l'opération en cliquant sur **moniteur** > **travaux**.

### **Sauvegarder le groupe de ressources des volumes d'application**

Vous pouvez sauvegarder le groupe de ressources contenant uniquement des volumes d'application ou une combinaison de volumes d'application et de bases de données. Une opération de sauvegarde sur le groupe de ressources est effectuée sur toutes les ressources définies dans le groupe de ressources.

Si le groupe de ressources possède plusieurs volumes d'application, tous les volumes d'application doivent avoir une règle de réplication SnapMirror ou SnapVault.

#### **À propos de cette tâche**

Par défaut, des sauvegardes de groupe de cohérence sont créées. Si vous souhaitez créer des sauvegardes basées sur des volumes, définissez la valeur de **EnableOracleNdvVolumeBasedBackup** sur true dans le fichier *web.config*.

#### **Étapes**

- 1. Dans le volet de navigation de gauche, cliquez sur **Ressources**, puis sélectionnez le plug-in Oracle Database dans la liste.
- 2. Dans la page Ressources, sélectionnez **Groupe de ressources** dans la liste **Affichage**.

Vous pouvez effectuer une recherche dans le groupe de ressources en entrant le nom du groupe de ressources dans la zone de recherche ou en cliquant sur \* \*, puis en sélectionnant la balise. Vous pouvez alors cliquer sur \* \* pour fermer le volet de filtre.

- 3. Dans la page groupes de ressources, sélectionnez le groupe de ressources à sauvegarder, puis cliquez sur **Sauvegarder maintenant**.
- 4. Dans la page sauvegarde, effectuez les opérations suivantes :
	- a. Si vous avez associé plusieurs stratégies au groupe de ressources, dans la liste déroulante **Stratégie**, sélectionnez la stratégie que vous souhaitez utiliser pour la sauvegarde.

Si la stratégie sélectionnée pour la sauvegarde à la demande est associée à un planning de sauvegarde, les sauvegardes à la demande seront conservées en fonction des paramètres de conservation spécifiés pour le type de programme.

- b. Cliquez sur **Backup**.
- 5. Surveillez la progression de l'opération en cliquant sur **moniteur** > **travaux**.

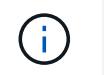

L'opération de vérification sera effectuée uniquement pour les bases de données et non pour les volumes d'application.

## <span id="page-6-0"></span>**Sauvegarde des volumes des applications clonées**

Vous pouvez cloner les sauvegardes de volumes d'applications à l'aide de SnapCenter.

#### **Avant de commencer**

Si vous avez installé le plug-in en tant qu'utilisateur non root, vous devez attribuer manuellement les autorisations d'exécution aux répertoires prescripteur et postscript.

#### **Étapes**

- 1. Dans le volet de navigation de gauche, cliquez sur **Ressources**, puis sélectionnez le plug-in Oracle Database dans la liste.
- 2. Dans la page Ressources, sélectionnez **Volume d'application** dans la liste **Affichage**.
- 3. Sélectionnez le volume d'application dans la vue Détails du volume d'application ou dans la vue Détails du groupe de ressources.

La page topologie du volume de l'application s'affiche.

- 4. Dans la vue gérer les copies, sélectionnez les sauvegardes depuis les copies locales (primaires), les copies miroir (secondaires) ou les copies de coffre-fort (secondaires).
- 5. Sélectionnez la sauvegarde dans le tableau, puis cliquez sur \* \*  $\blacksquare$ .
- 6. Dans la page emplacement, effectuez les opérations suivantes :

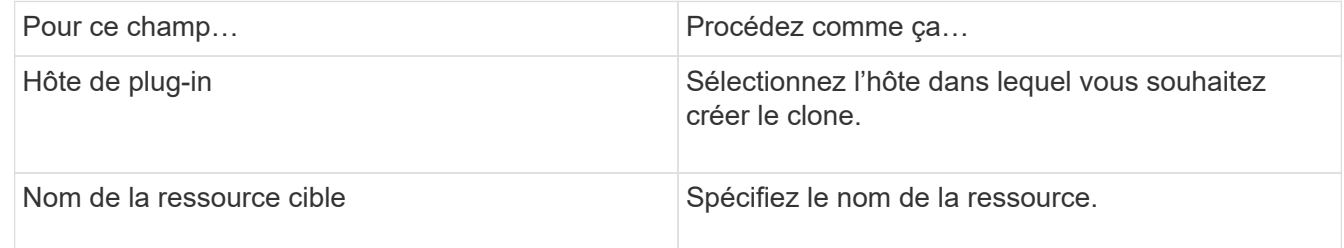

- 7. Dans la page scripts, spécifiez les noms des scripts à exécuter avant le clonage, les commandes de montage d'un système de fichiers et les noms des scripts à exécuter après le clonage.
- 8. Dans la page notification, dans la liste déroulante Préférences de **E-mail**, sélectionnez les scénarios dans lesquels vous souhaitez envoyer les e-mails.

Vous devez également spécifier les adresses e-mail de l'expéditeur et du destinataire, ainsi que l'objet de l'e-mail. Si vous souhaitez joindre le rapport de l'opération de clonage effectuée, sélectionnez **attacher un rapport de travail**.

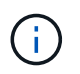

Pour la notification par e-mail, vous devez avoir spécifié les détails du serveur SMTP à l'aide de l'interface graphique ou de la commande PowerShell set-SmSmtpServer.

9. Vérifiez le résumé, puis cliquez sur **Terminer**.

### **Séparer un clone de volume d'application**

Vous pouvez utiliser SnapCenter pour séparer une ressource clonée de la ressource parent. Le clone divisé devient indépendant de la ressource parent.

#### **Étapes**

- 1. Dans le volet de navigation de gauche, cliquez sur **Ressources**, puis sélectionnez le plug-in Oracle Database dans la liste.
- 2. Dans la page Ressources, sélectionnez **Volume d'application** dans la liste **Affichage**.
- 3. Sélectionnez la ressource clonée et cliquez sur .
- 4. Vérifiez la taille estimée du clone à diviser et l'espace requis disponible sur l'agrégat, puis cliquez sur **Start**.
- 5. Surveillez la progression de l'opération en cliquant sur **moniteur** > **travaux**.

### **Supprime un clone de volume d'application**

Vous pouvez supprimer les clones si vous les trouvez devenus superflus. Vous ne pouvez pas supprimer des clones qui agissent comme la source pour d'autres clones.

#### **Étapes**

- 1. Dans le volet de navigation de gauche, cliquez sur **Ressources**, puis sélectionnez le plug-in Oracle Database dans la liste.
- 2. Dans la page Ressources, sélectionnez **Volume d'application** dans la liste **Affichage**.
- 3. Sélectionnez la ressource ou le groupe de ressources dans la liste.

La page topologie de ressource ou de groupe de ressources s'affiche.

- 4. Dans la vue gérer les copies, sélectionnez **clones** dans les systèmes de stockage primaire ou secondaire (mis en miroir ou répliqué).
- 5. Sélectionnez le clone, puis cliquez sur  $\frac{1}{\Box}$ .
- 6. Sur la page Supprimer le clone, effectuez les opérations suivantes :
	- a. Dans le champ **Pre clone delete**, entrez les noms des scripts à exécuter avant de supprimer le clone.
	- b. Dans le champ **Unmount**, entrez les commandes permettant de démonter le clone avant de supprimer le clone.
- 7. Cliquez sur **OK**.

#### **Informations sur le copyright**

Copyright © 2024 NetApp, Inc. Tous droits réservés. Imprimé aux États-Unis. Aucune partie de ce document protégé par copyright ne peut être reproduite sous quelque forme que ce soit ou selon quelque méthode que ce soit (graphique, électronique ou mécanique, notamment par photocopie, enregistrement ou stockage dans un système de récupération électronique) sans l'autorisation écrite préalable du détenteur du droit de copyright.

Les logiciels dérivés des éléments NetApp protégés par copyright sont soumis à la licence et à l'avis de nonresponsabilité suivants :

CE LOGICIEL EST FOURNI PAR NETAPP « EN L'ÉTAT » ET SANS GARANTIES EXPRESSES OU TACITES, Y COMPRIS LES GARANTIES TACITES DE QUALITÉ MARCHANDE ET D'ADÉQUATION À UN USAGE PARTICULIER, QUI SONT EXCLUES PAR LES PRÉSENTES. EN AUCUN CAS NETAPP NE SERA TENU POUR RESPONSABLE DE DOMMAGES DIRECTS, INDIRECTS, ACCESSOIRES, PARTICULIERS OU EXEMPLAIRES (Y COMPRIS L'ACHAT DE BIENS ET DE SERVICES DE SUBSTITUTION, LA PERTE DE JOUISSANCE, DE DONNÉES OU DE PROFITS, OU L'INTERRUPTION D'ACTIVITÉ), QUELLES QU'EN SOIENT LA CAUSE ET LA DOCTRINE DE RESPONSABILITÉ, QU'IL S'AGISSE DE RESPONSABILITÉ CONTRACTUELLE, STRICTE OU DÉLICTUELLE (Y COMPRIS LA NÉGLIGENCE OU AUTRE) DÉCOULANT DE L'UTILISATION DE CE LOGICIEL, MÊME SI LA SOCIÉTÉ A ÉTÉ INFORMÉE DE LA POSSIBILITÉ DE TELS DOMMAGES.

NetApp se réserve le droit de modifier les produits décrits dans le présent document à tout moment et sans préavis. NetApp décline toute responsabilité découlant de l'utilisation des produits décrits dans le présent document, sauf accord explicite écrit de NetApp. L'utilisation ou l'achat de ce produit ne concède pas de licence dans le cadre de droits de brevet, de droits de marque commerciale ou de tout autre droit de propriété intellectuelle de NetApp.

Le produit décrit dans ce manuel peut être protégé par un ou plusieurs brevets américains, étrangers ou par une demande en attente.

LÉGENDE DE RESTRICTION DES DROITS : L'utilisation, la duplication ou la divulgation par le gouvernement sont sujettes aux restrictions énoncées dans le sous-paragraphe (b)(3) de la clause Rights in Technical Data-Noncommercial Items du DFARS 252.227-7013 (février 2014) et du FAR 52.227-19 (décembre 2007).

Les données contenues dans les présentes se rapportent à un produit et/ou service commercial (tel que défini par la clause FAR 2.101). Il s'agit de données propriétaires de NetApp, Inc. Toutes les données techniques et tous les logiciels fournis par NetApp en vertu du présent Accord sont à caractère commercial et ont été exclusivement développés à l'aide de fonds privés. Le gouvernement des États-Unis dispose d'une licence limitée irrévocable, non exclusive, non cessible, non transférable et mondiale. Cette licence lui permet d'utiliser uniquement les données relatives au contrat du gouvernement des États-Unis d'après lequel les données lui ont été fournies ou celles qui sont nécessaires à son exécution. Sauf dispositions contraires énoncées dans les présentes, l'utilisation, la divulgation, la reproduction, la modification, l'exécution, l'affichage des données sont interdits sans avoir obtenu le consentement écrit préalable de NetApp, Inc. Les droits de licences du Département de la Défense du gouvernement des États-Unis se limitent aux droits identifiés par la clause 252.227-7015(b) du DFARS (février 2014).

#### **Informations sur les marques commerciales**

NETAPP, le logo NETAPP et les marques citées sur le site<http://www.netapp.com/TM>sont des marques déposées ou des marques commerciales de NetApp, Inc. Les autres noms de marques et de produits sont des marques commerciales de leurs propriétaires respectifs.